# Instructivo Funcional

# Tablero Ejecutivo y Reporte de Indicadores

Calle Federico Geraldino #94, Ensanche Paraíso Tel. (809)701-6092 / 701-6095 Web site: www.gi.com.do Email: [info@gi.com.do](mailto:info@gi.com.do) Santo Domingo, D. N.

24 de mayo 2017

**ID: GI-I-021**

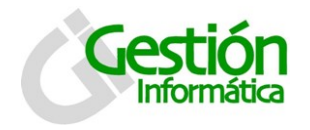

Tablero Ejecutivo SPN

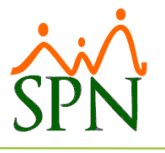

## **Contenido**

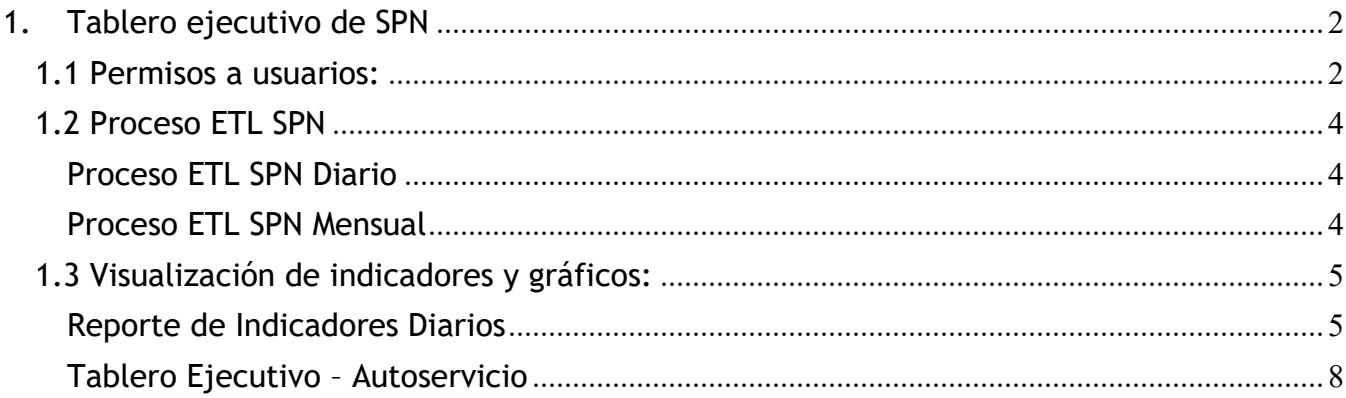

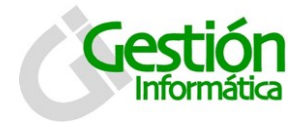

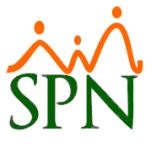

Una nueva funcionalidad es agregada a SPN, el tablero ejecutivo contiene un conjunto de indicadores y gráficos, los cuales permiten manejar una gran cantidad de información que puede ser utilizada a nivel gerencial.

#### <span id="page-2-0"></span>**1. Tablero ejecutivo de SPN**

A través de este tablero (Dashboard) se puede obtener información precisa sobre los indicadores más comunes existentes en la empresa.

#### <span id="page-2-1"></span>**1.1 Permisos a usuarios:**

Existen 4 nuevas opciones del DashBoard que estarán en la pantalla de permisos disponibles para otorgarlo a los usuarios correspondientes:

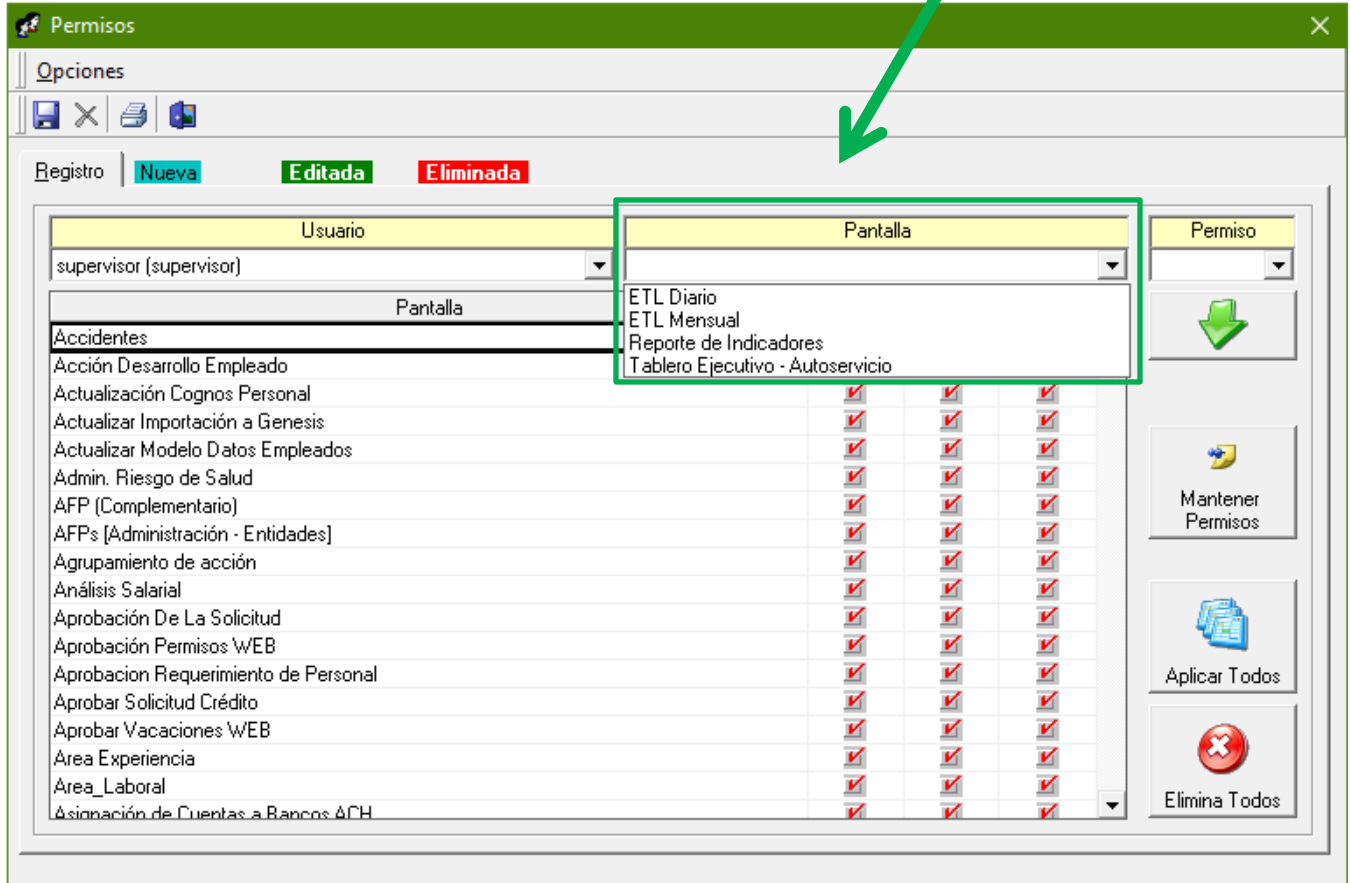

El administrador de la seguridad tiene las instrucciones para otorgar estos permisos. Sólo se muestra esta pantalla para mostrarles que se pueden dar permisos individuales dependiendo de la necesidad.

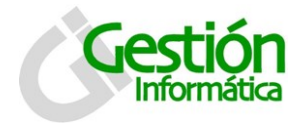

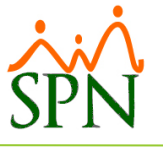

Los primeros tres permisos corresponden a las siguientes opciones resaltadas debajo, las cuales están en el módulo "Personal".

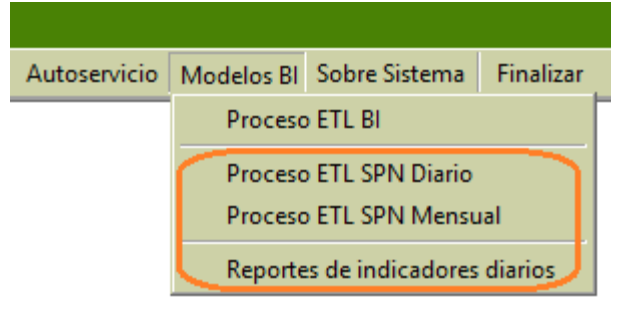

El 4to y último permiso de la lista corresponde a la siguiente opción resaltada debajo la cual corresponde al módulo "Autoservicio."

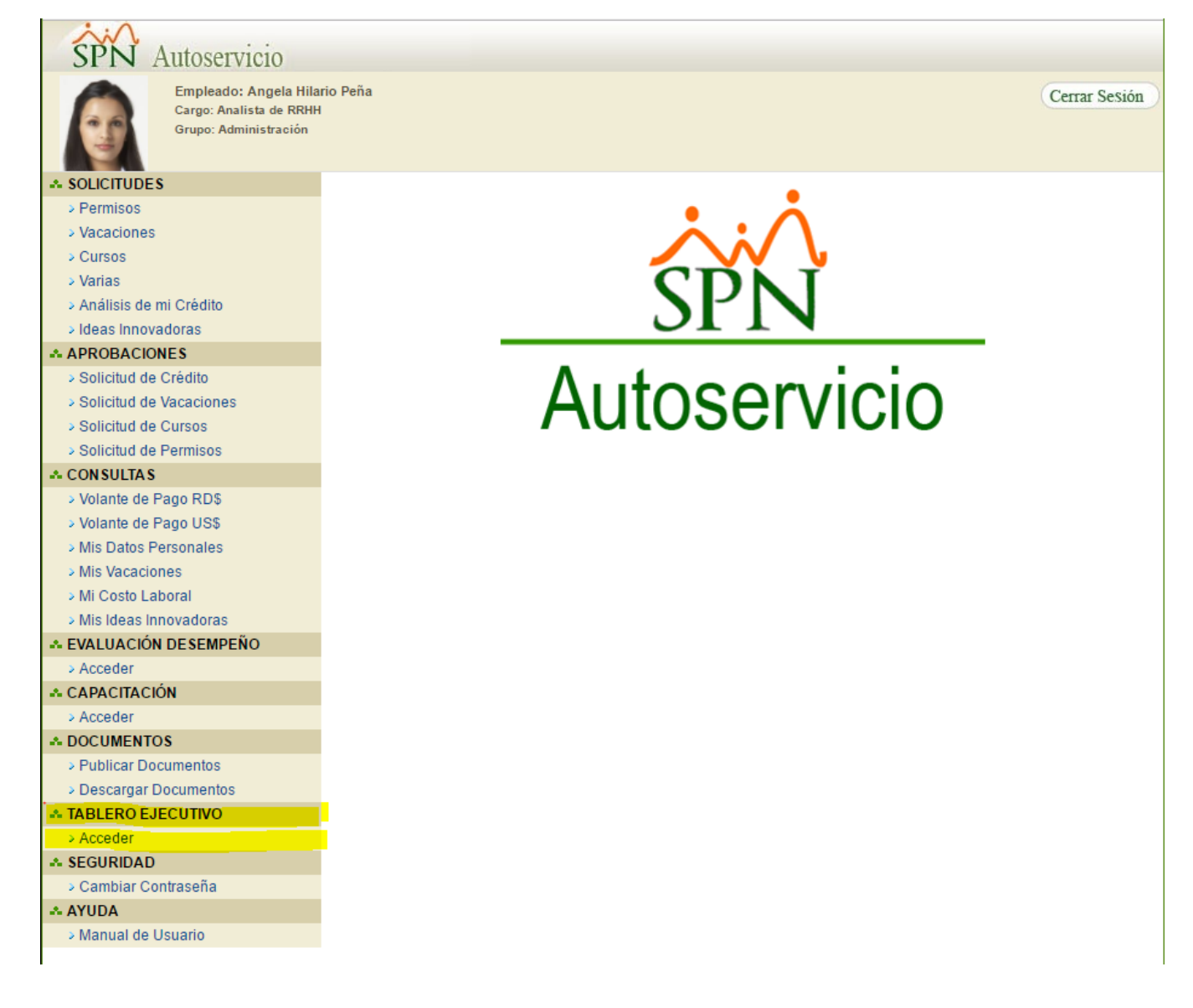

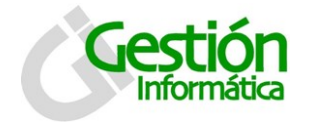

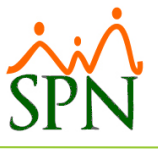

#### <span id="page-4-0"></span>**1.2 Proceso ETL SPN**

Existen dos tipos de procesos ETL: diario y mensual

#### <span id="page-4-1"></span>**Proceso ETL SPN Diario**

Al seleccionar esta opción se muestra la siguiente pantalla. Al presionar el botón Aceptar se ejecuta el ETL.

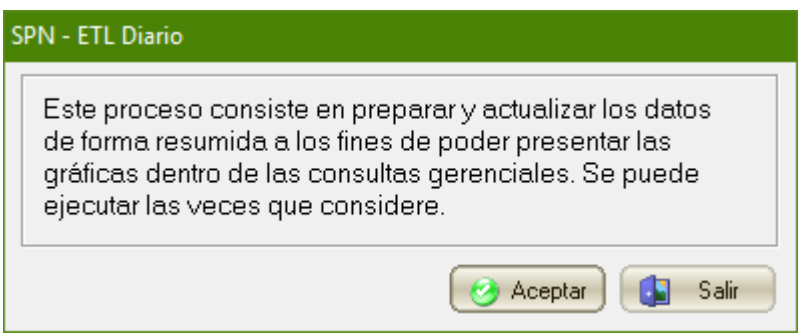

#### **Descripción funcional:**

- 1. Hacer clic en aceptar para iniciar proceso diario.
- 2. Al concluir luego se presenta un mensaje indicando que el proceso concluyo exitosamente.

#### <span id="page-4-2"></span>**Proceso ETL SPN Mensual**

Al seleccionar esta opción se muestra la siguiente pantalla. Al presionar el botón Aceptar muestra un nuevo mensaje de advertencia recomendando que se corra fuera de horario laboral y si está de acuerdo entonces se ejecuta el ETL.

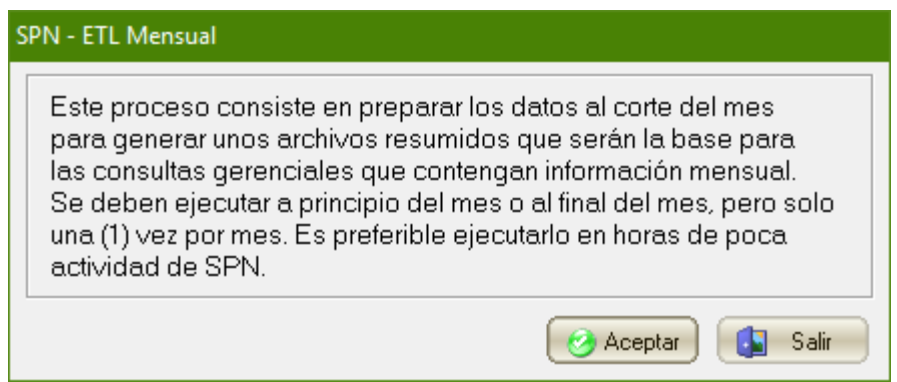

#### **Descripción funcional:**

- 1. Hacer clic en aceptar para iniciar proceso diario.
- 2. Muestra un mensaje recomendando correr el proceso en horario no laborable, dando la opción de continuar o no.

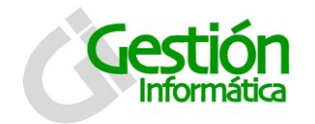

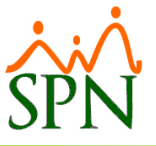

3. Al concluir luego se presenta un mensaje indicando que el proceso concluyo exitosamente.

#### <span id="page-5-0"></span>**1.3 Visualización de indicadores y gráficos:**

Luego de haber corrido los procesos de ETL diario o mensual, se pueden visualizar los diversos indicadores y gráficos.

#### <span id="page-5-1"></span>**Reporte de Indicadores Diarios**

Al seleccionar esta opción se muestra la siguiente pantalla. Puede seleccionar una compañía para ver los indicadores gráficos de dicha compañía o puede dejarlo tal y como se presenta debajo para graficar los indicadores de todas las compañías.

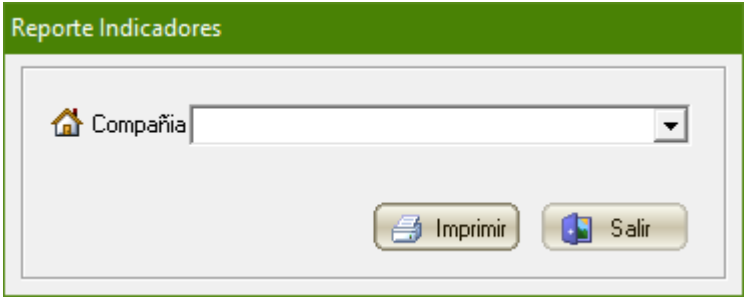

#### **Descripción funcional:**

- 1. Seleccione la compañía que desea visualizar, en caso de no seleccionar ninguna se visualizara un total de todas las compañías de la empresa.
- 2. Al presionar el botón de "Imprimir" se presenta el siguiente reporte de 2 páginas:

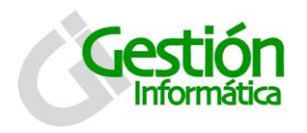

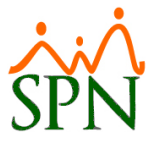

# **DashBoard SPN**

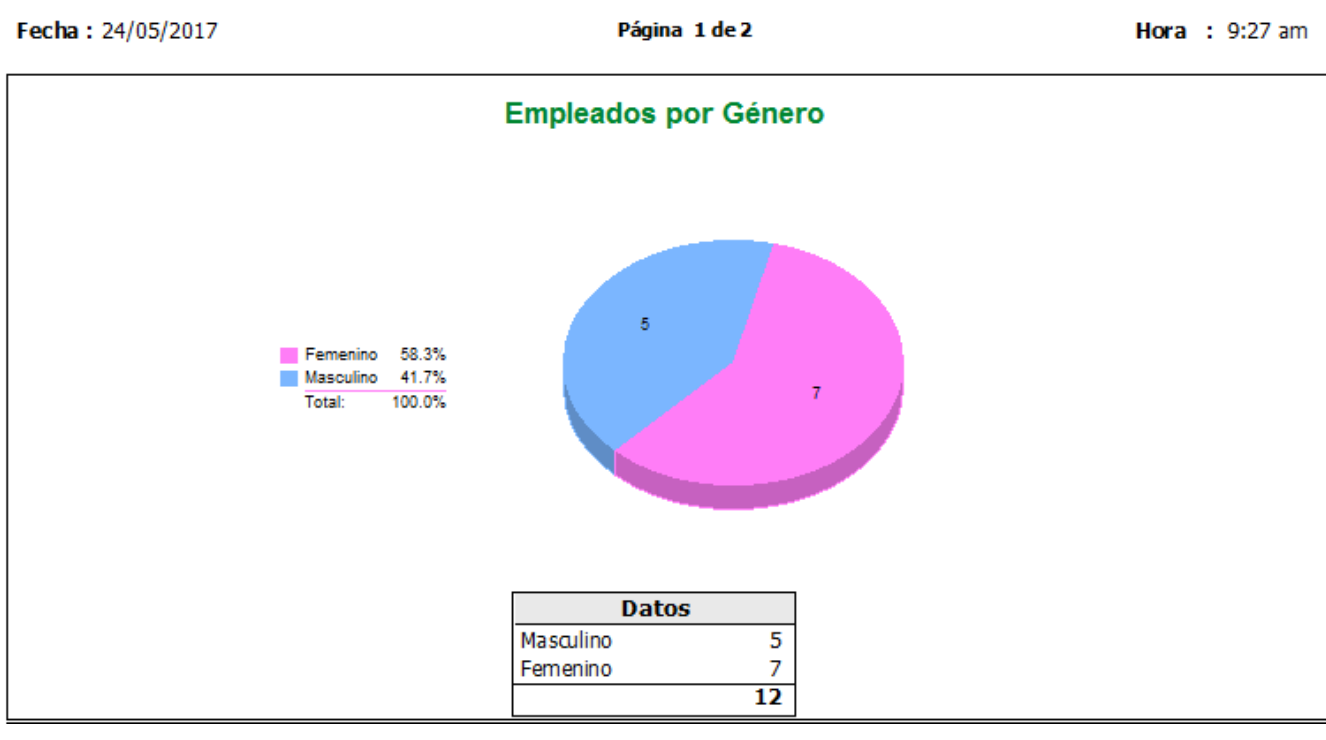

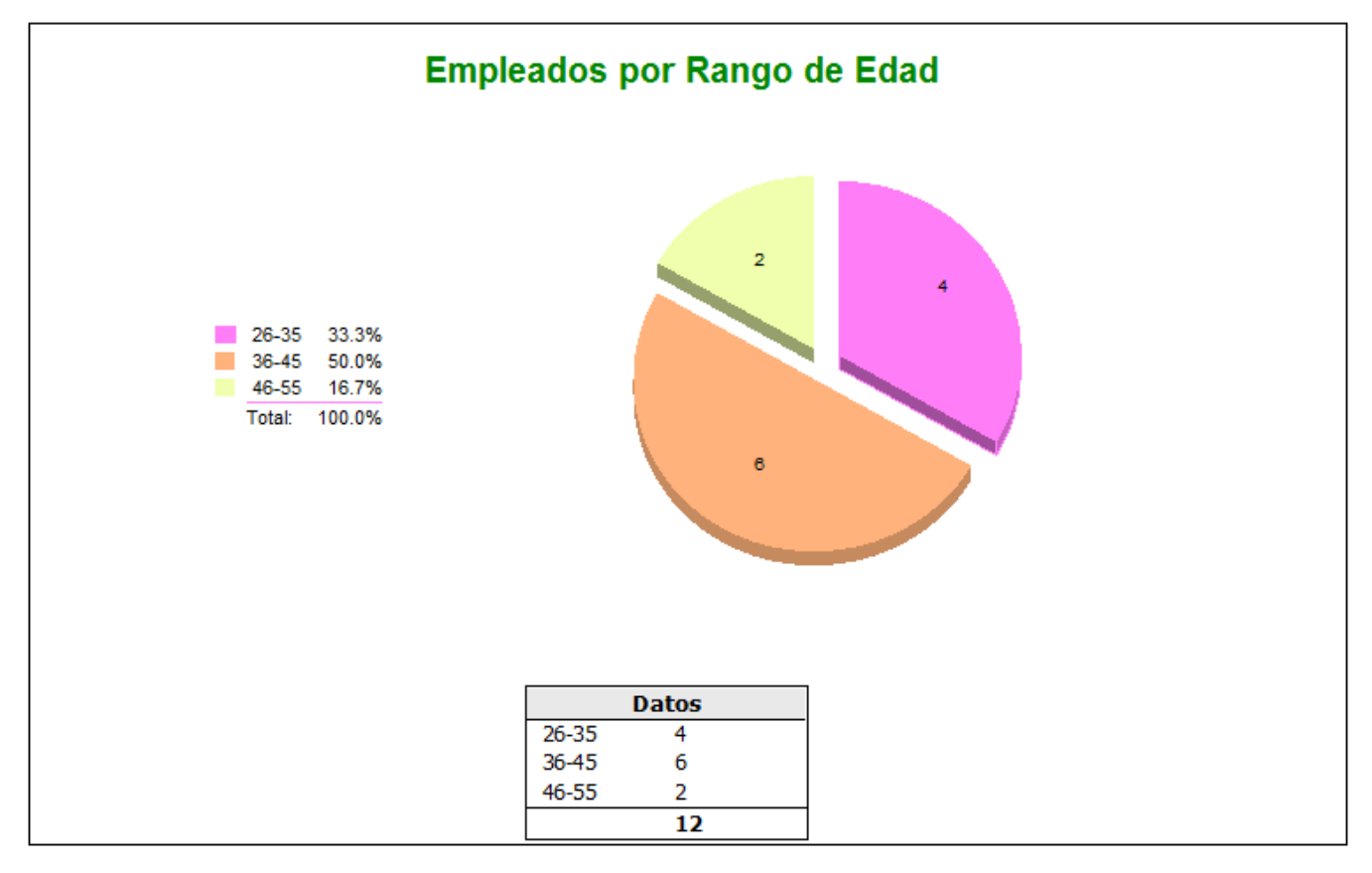

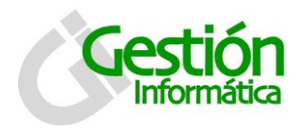

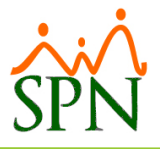

### **DashBoard SPN**

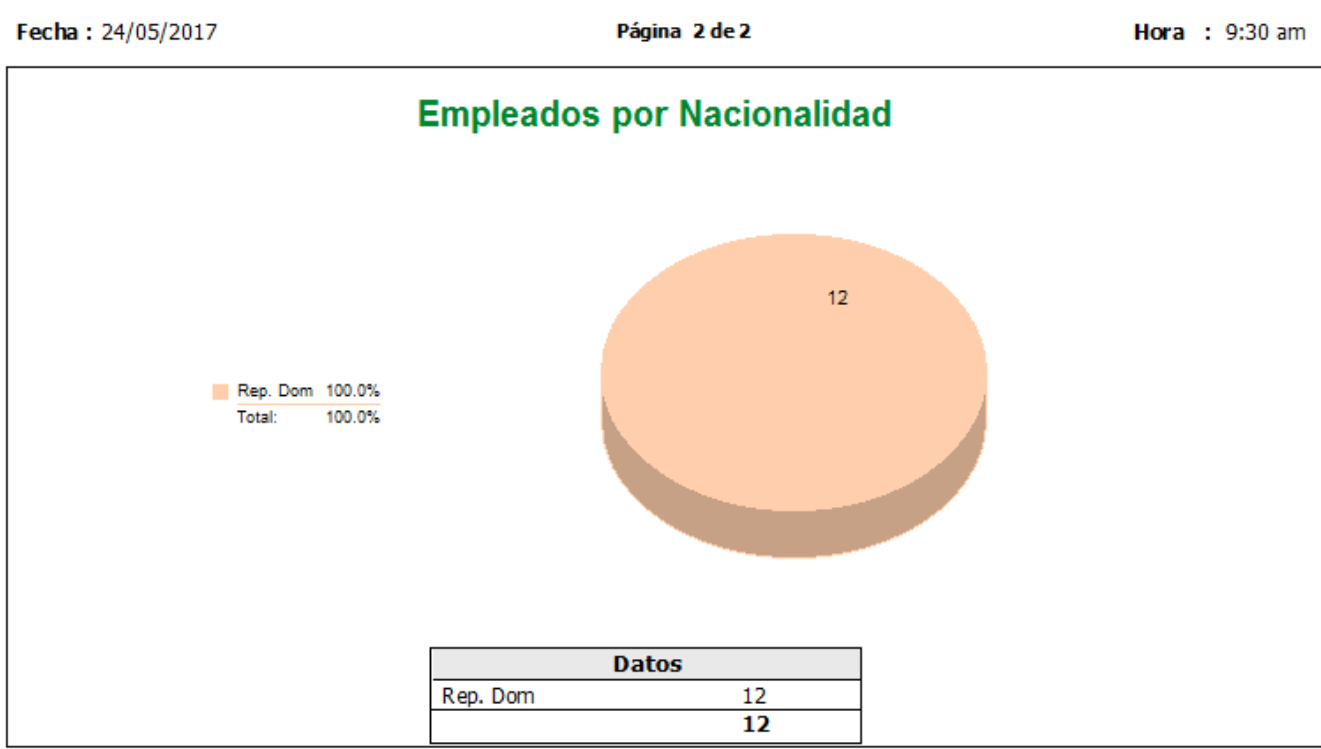

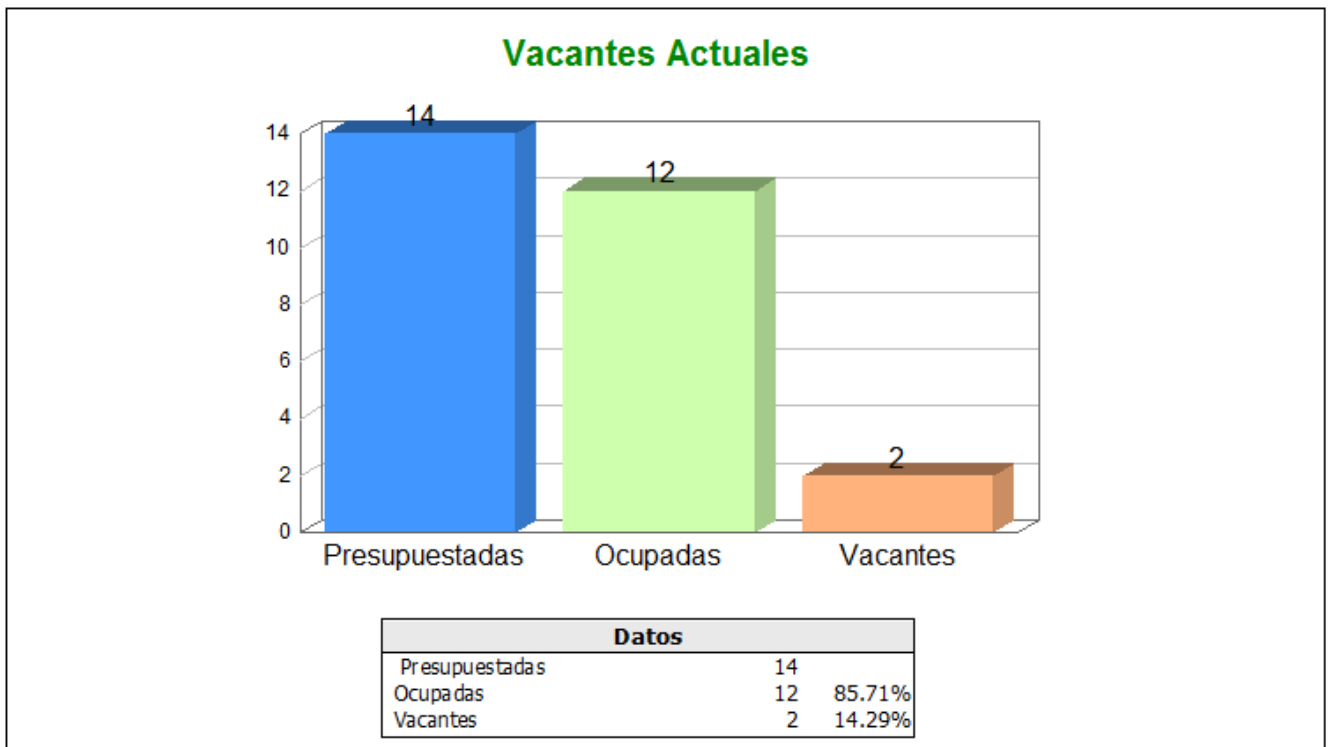

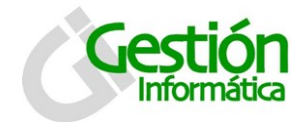

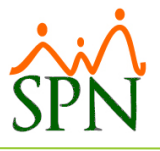

#### <span id="page-8-0"></span>**Tablero Ejecutivo – Autoservicio**

**A TABLERO EJECUTIVO** 

> Acceder

Al hacer click sobre "Acceder" entonces les presenta el menú siguiente:

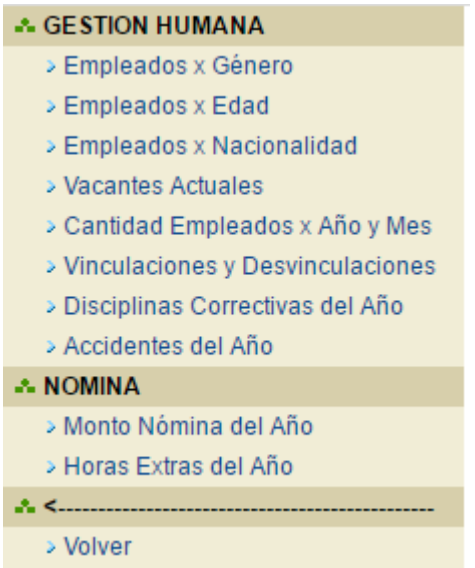

Haciendo clic en cada opción le presenta la gráfica correspondiente:

#### **GESTION HUMANA**

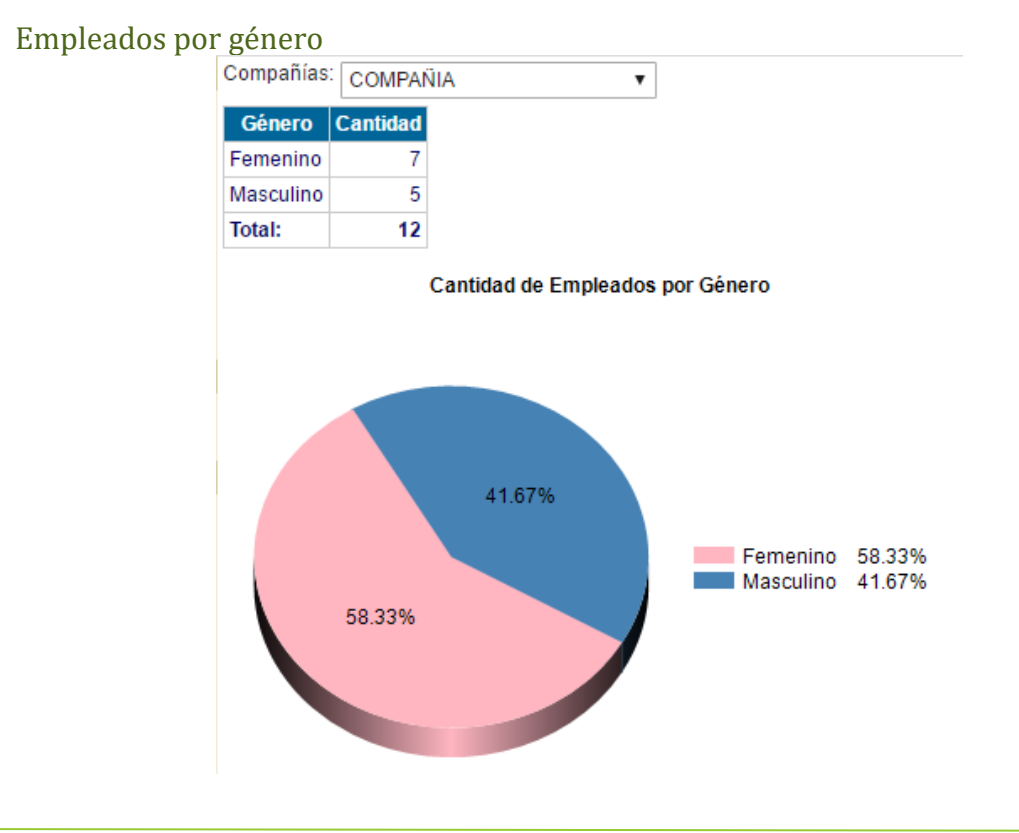

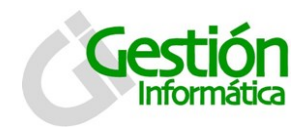

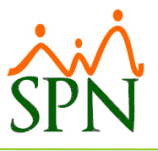

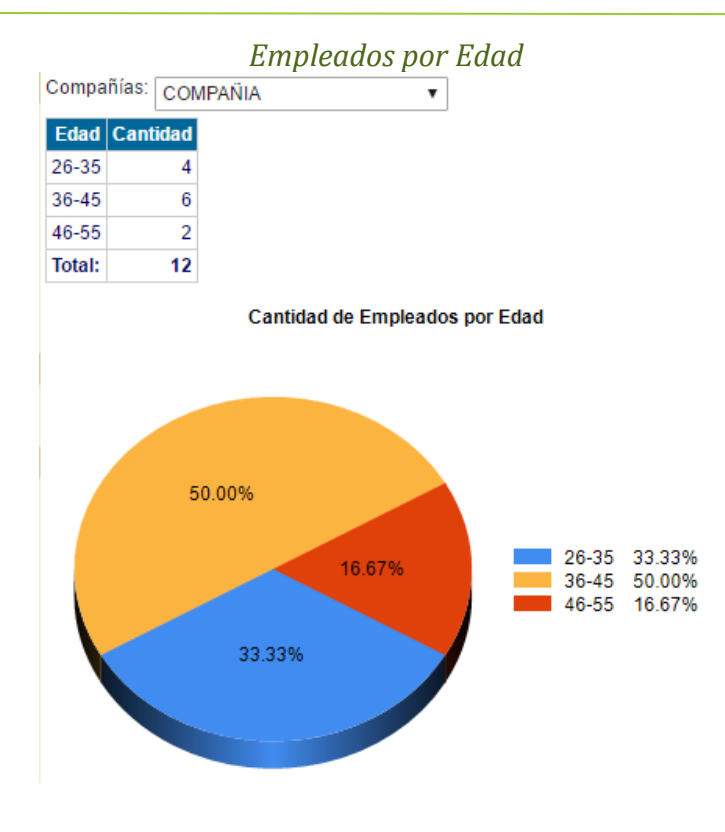

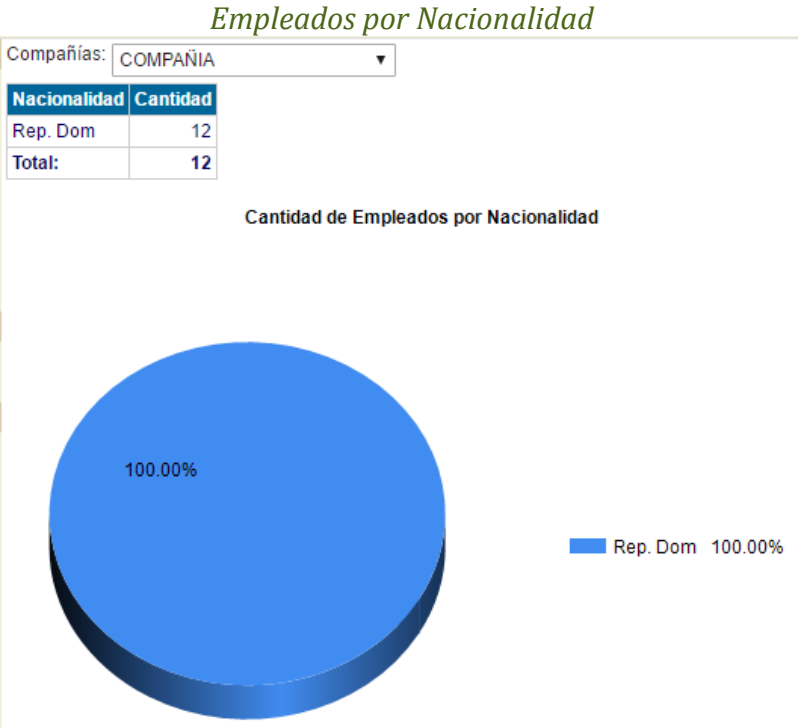

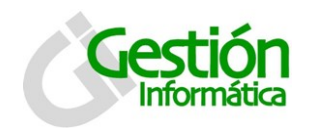

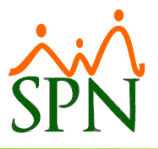

#### *Vacantes actuales*

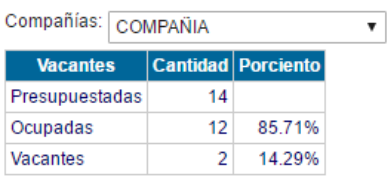

**Cantidad de Vacantes Actuales** 

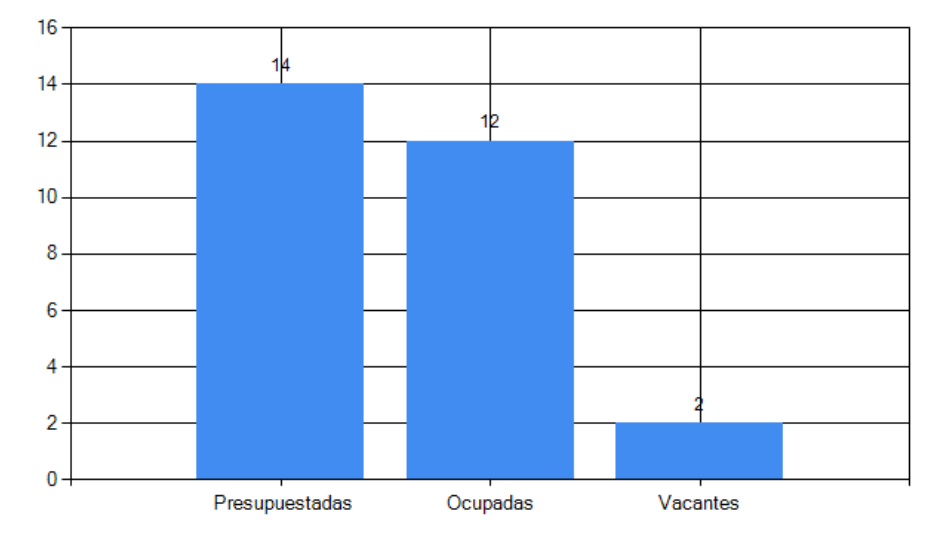

#### *Cantidad de Empleados por Año y Mes*

Año:  $\boxed{2017 \ \text{v}}$ 

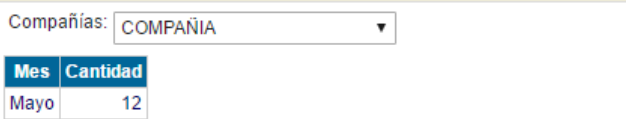

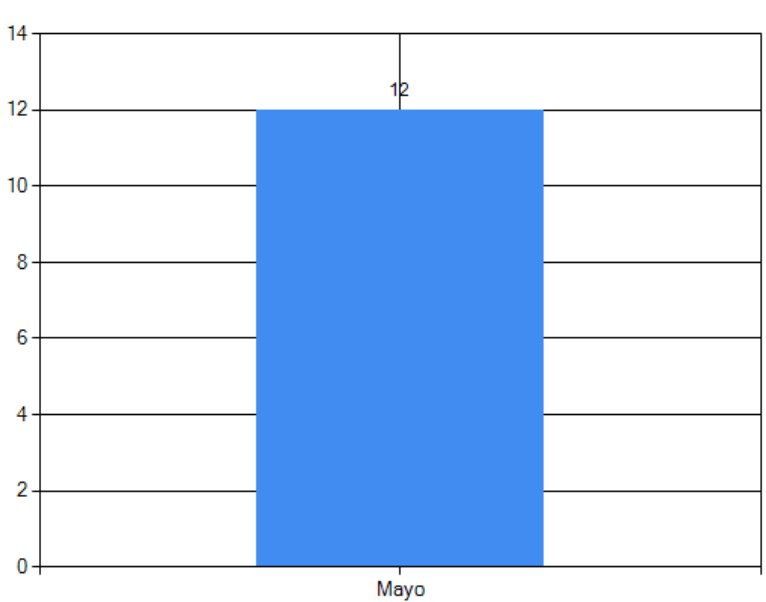

Cantidad de Empleados por Año y Mes

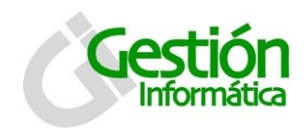

# *Tablero Ejecutivo SPN*

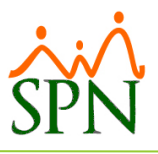

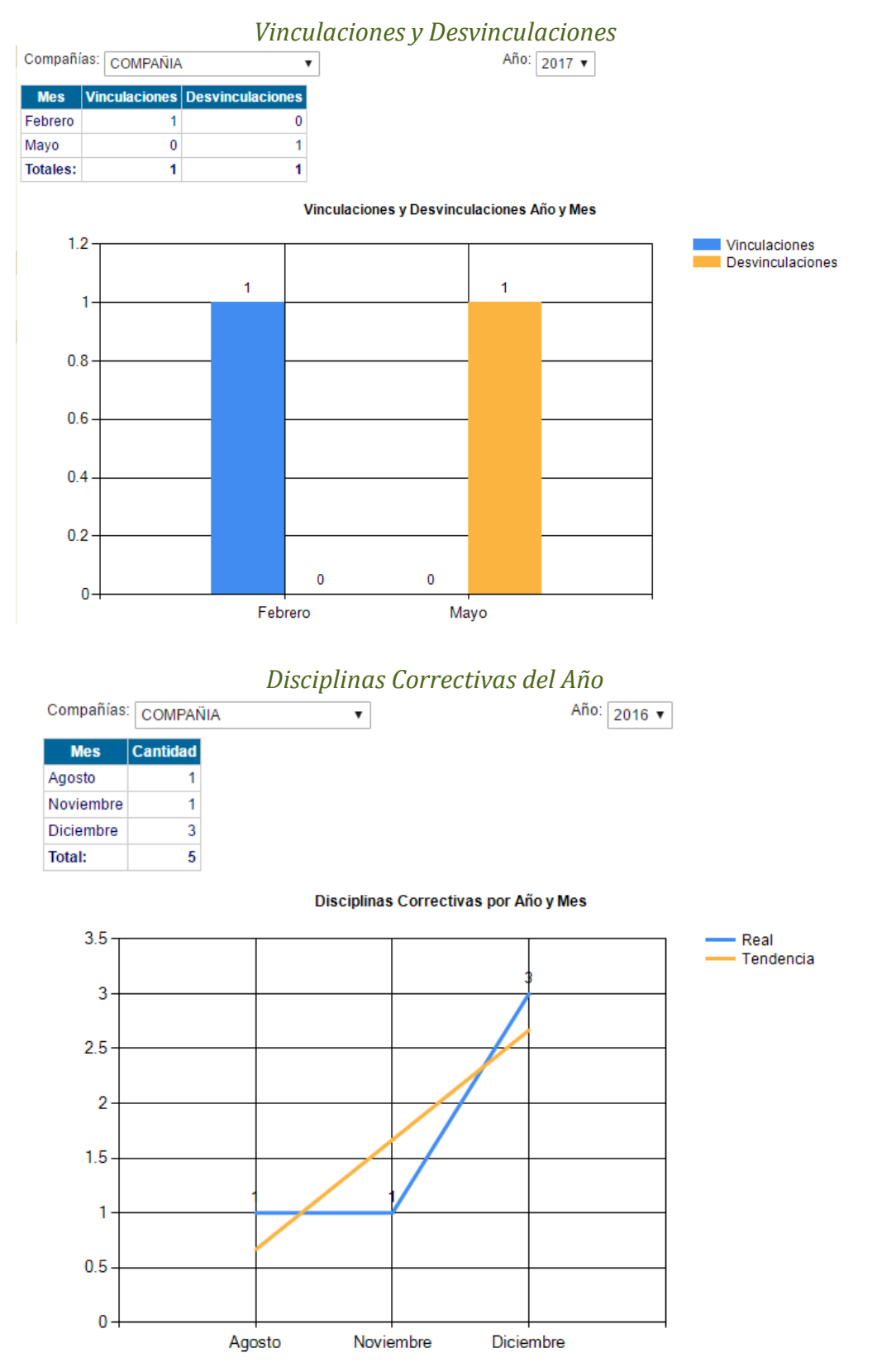

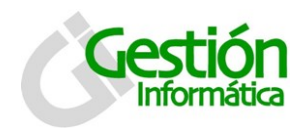

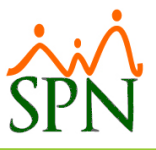

#### *Accidentes del Año*

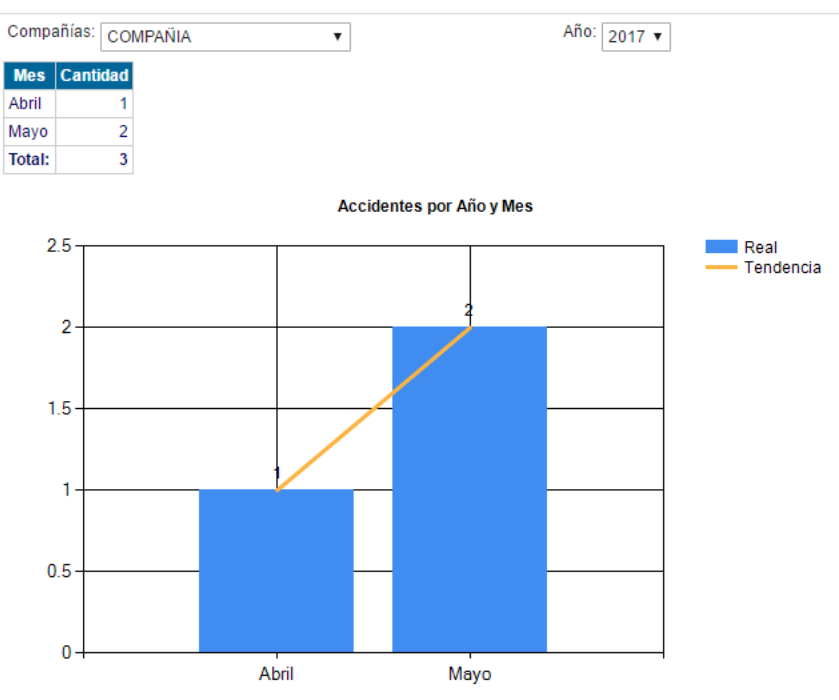

#### **NOMINA**

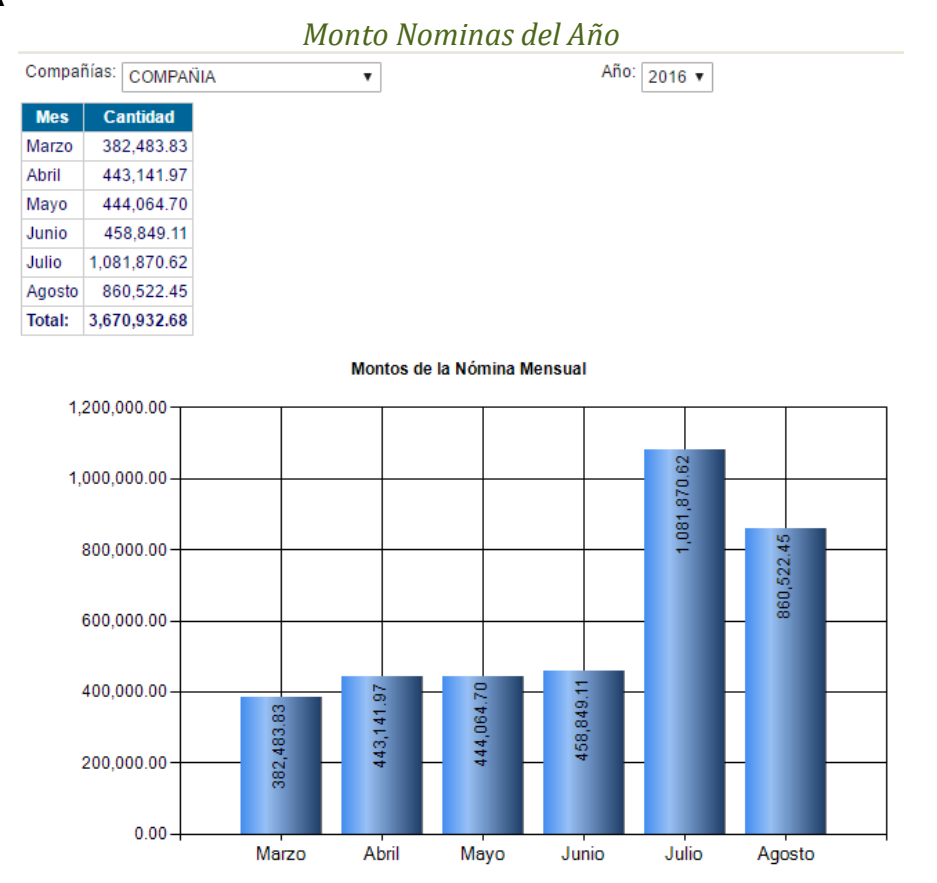

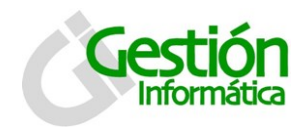

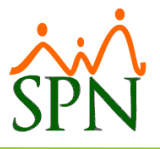

#### *Horas Extras del Año*

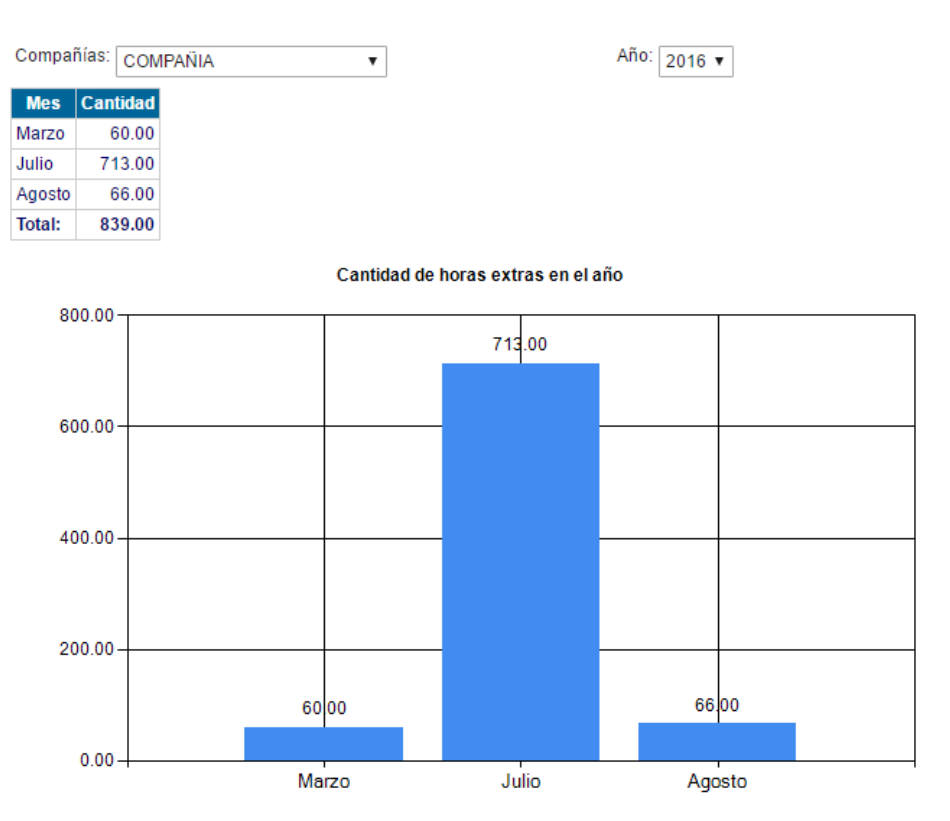